# **Beyond Trust**

## **AD Bridge Delegate Permissions to Manage License Containers**

### **Table of Contents**

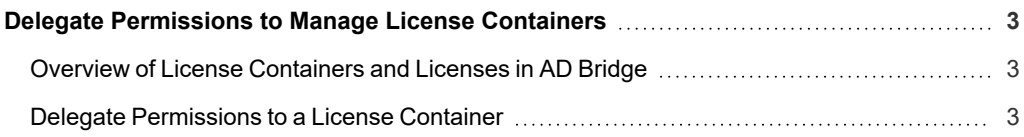

**SALES:** www.beyondtrust.com/contact **SUPPORT:** www.beyondtrust.com/support **DOCUMENTATION:** www.beyondtrust.com/docs 2

1

## <span id="page-2-0"></span>**Delegate Permissions to Manage License Containers**

AD Bridge stores licenses for agents in Active Directory (AD). To store the licenses, one or more license containers need to be created using the BeyondTrust Management Console (BMC). Licenses are then imported into the container from the console.

Agents get licenses from the license container they are immediately subordinate to in the AD hierarchy. In most cases, a single license container placed in the hierarchy superordinate to all agents is sufficient. In some cases, additional licensing containers can be created for organizational or administrative reasons.

#### <span id="page-2-1"></span>**Overview of License Containers and Licenses in AD Bridge**

Each license container and each imported license is stored in AD as an object of class *container*. Appropriate permissions must be defined for a licensing administrator to create and delete license containers and licenses.

In addition to granting permissions to a licensing administrator, AD Bridge computer objects must also be granted **Write all properties** permissions to each license object to write to their claimed license object. These rights will be automatically granted on each imported license when the license container is created, using the default option **Allow Computers to Acquire Licenses Automatically**.

*For more information, see Create an AD Bridge License [Container](https://www.beyondtrust.com/docs/ad-bridge/getting-started/windows-admin/manage-licenses/create-license-container.htm) at [https://www.beyondtrust.com/docs/ad-bridge/getting](https://www.beyondtrust.com/docs/ad-bridge/getting-started/windows-admin/manage-licenses/create-license-container.htm)[started/windows-admin/manage-licenses/create-license-container.htm.](https://www.beyondtrust.com/docs/ad-bridge/getting-started/windows-admin/manage-licenses/create-license-container.htm)*

Note: To run the BMC, the user account must be a domain user account and a member of the local Administrators group.

#### <span id="page-2-2"></span>**Delegate Permissions to a License Container**

This guide shows how to apply the minimum permissions required to manage licensing. In general, if a user has full rights over an OU structure, they can administer all license functions over that OU. The following procedure shows how to add minimum permissions to a security principal (preferably a group) to manage licensing.

The procedure uses the ASDI Edit configuration tool. ADSI Edit exposes the specific permissions required at the minimum level. Active Directory Users and Computers (ADUC) or a command line tool such as DACLS do not expose the permissions to this level of granularity.

Steps might vary slightly between OS versions. Steps provided here are from Windows Server 2012.

1. Using ADSI Edit, connect to the default naming context of the domain and browse to the OU where the license containers will be created.

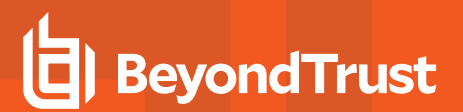

2. Right-click an OU, and then select **Properties**.

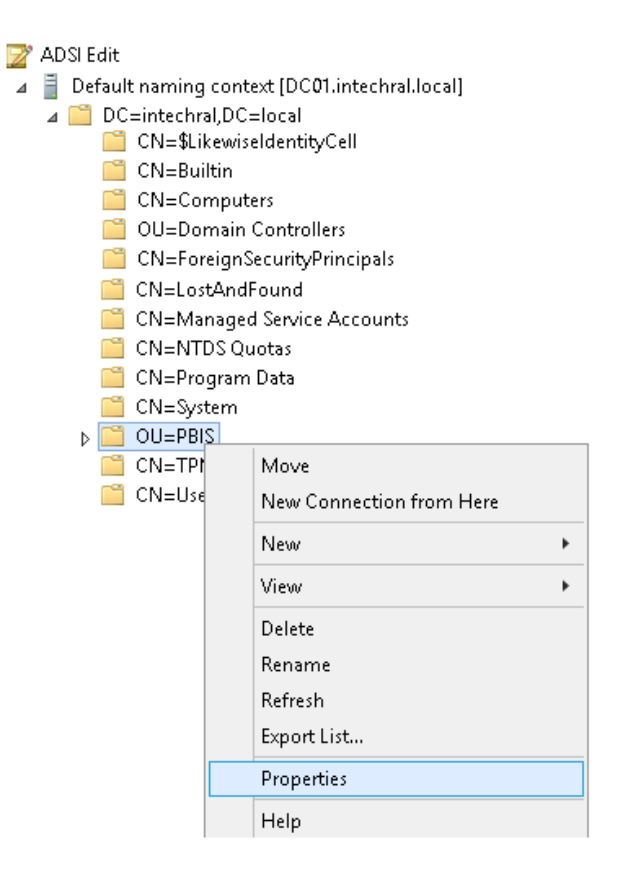

3. Click the **Security** tab, and then select **Advanced**.

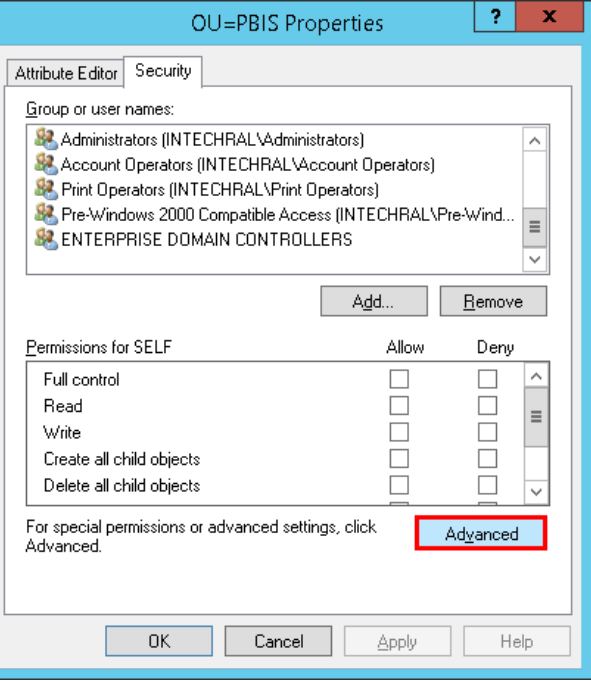

**SALES:** www.beyondtrust.com/contact **SUPPORT:** www.beyondtrust.com/support **DOCUMENTATION:** www.beyondtrust.com/docs 4

©2003-2024 BeyondTrust Corporation. All Rights Reserved. Other trademarks identified on this page are owned by their respective owners. BeyondTrust is not a chartered bank or trust company, or depository institution. It is not authorized to accept deposits or trust accounts and is not licensed or regulated by any state or federal banking authority. TC: 2/28/2024

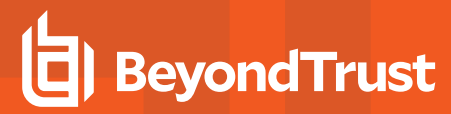

4. Click **Add**.

- $\begin{array}{|c|c|c|c|c|}\hline \rule{0pt}{1.2ex} & \rule{0pt}{1.2ex} & \rule{0pt}{1.2$ Advanced Security Settings for PBIS Domain Admins (INTECHRAL\Domain Admins) Change Owner Permissions | Auditing | Effective Access For additional information, double-click a permission entry. To modify a permission entry, select the entry and click Edit (if available). Permission entries: Type Principal<br>82 Allow Account Operators (INTECH... Access<br>Create/delete InetOrg... erited from Applies to<br>This object only None Allow Account Operators (INTECH...<br>88 Allow Account Operators (INTECH... Create/delete Comput... None This object only Create/delete Group o... None This object only This object only<br>This object only<br>This object only<br>This object only<br>This object only<br>This object only 8 Allow Print Operators (INTECHRAL... Create/delete Printer o... None 38、Allow Print Operators (INTCHRA... Create/of<br>
Allow Account Operators (INTECHRA... Full control<br>
38、Allow Domain Admins (INTECHRA... Full control<br>
38、Allow ENTERPASE DOMAIN CONT... Special<br>
48、Allow Authenticated Users Create/delete User obj... **None** None<br>None<br>None<br>None Full control Full control<br>Special<br>Special<br>Full control None This object only DC=intechral,DC=local Descendant InetOrgPerson Add Bemove View Restore defaults Disable inheritance OK Cancel Apply
- 5. Click **Select a principal**, enter the name of the group to provide permissions to, and then click **OK**.
- $\begin{array}{|c|c|c|c|c|} \hline \rule{0pt}{1.2ex} & \rule{0pt}{2.2ex} & \rule{0pt}{2.$ Permission Entry for PBIS Principal: Select a p Type: Applies to: This object and all descendant objects  $\mathbf{p}_{\text{ave}}$  $\begin{tabular}{|c|c|} \hline \textbf{Full control} \\ \hline \textbf{Will} contents \\ \hline \textbf{Field all properties} \\ \hline \end{tabular} \label{thm:optical} \begin{tabular}{|c|c|} \hline \textbf{Full} contents \\ \hline \textbf{H real.} In the image, \hline \textbf{H superlism} \\ \hline \textbf{Hull} and \textbf{H superlism} \\ \hline \end{tabular} \begin{tabular}{|c|c|c|c|} \hline \textbf{Red permission} & \hline \textbf{Hull} & \hline \textbf{Hull} & \hline \textbf{Hull} \\ \hline \textbf{Hull} and \$ .<br>Select this object type:<br>User, Group, or Built-in security principal Diect Types... From this locatic<br>intechral local Locations... PBISL Check Names seAdmind : Hour porniss<br>| Modify permi<br>| Modify owne Advanced.  $\overline{\alpha}$ Cancel .<br>"All validated write ..<br>"All extended righ .<br>| Create all child objec Delete all child objec .<br>Create msiee .<br>Create account object ieee80211-Poli Delete account object Create mslmaging-PSPs object saina-PSPs obier  $\overline{\hspace{1cm}|\hspace{1cm}Carncell\hspace{1cm}|\hspace{1cm}}$
- 6. Select **Allow**, **This object and all descendent objects**, and then select the following permissions from the list and click **OK**:
	- <sup>l</sup> **Create Container objects**
	- <sup>l</sup> **Delete Container objects**

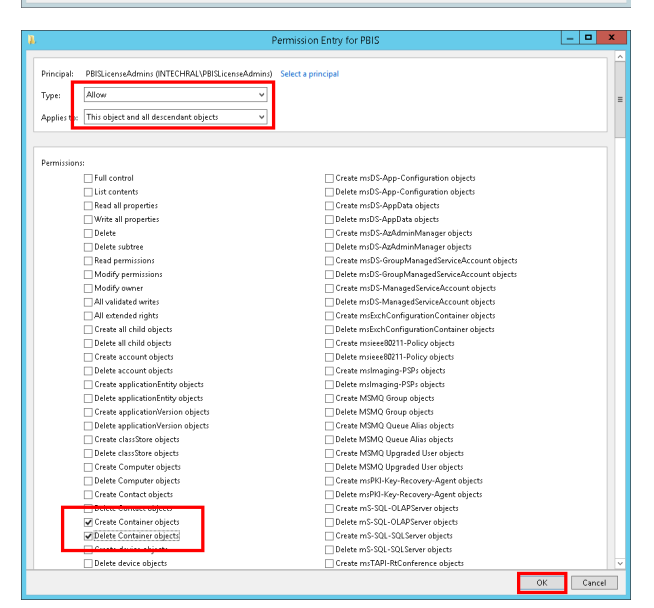

7. Repeat steps 4 and 5 to add the group with a new set of permissions.

# **BeyondTrust**

- 8. Select **Allow**, **Descendent Container objects**, and then select the following permissions from the list and click **OK**:
	- <sup>l</sup> **List contents**
	- <sup>l</sup> **Read all properties**
	- <sup>l</sup> **Write all properties**
	- <sup>l</sup> **Delete**
	- <sup>l</sup> **Delete subtree**
	- <sup>l</sup> **Read permissions**
	- <sup>l</sup> **Modify owner**

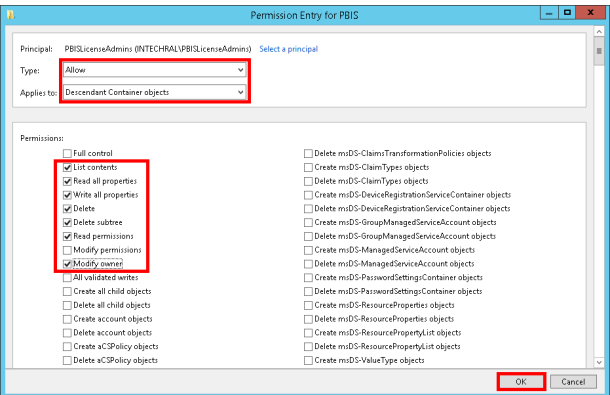

Note: The steps can be performed on an OU, or on the root of the domain. In some cases, especially to manage a licensing container at the domain root, it may not be preferable to grant even these restricted permissions as they allow the manipulation of all container class objects under the target. In these cases, a Domain Admin can create the licensing container first in the BMC and then follow the above steps. However, instead of targeting the parent OU, target the \$LikewiseEnterpriseLicenses container created (turn on Advanced Features from the ADUC View menu to see the created license container).